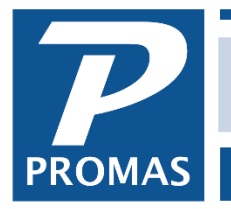

**Property Management Solutions for Over 30 Years** 

### **Overview**

These are the release notes for PROMAS for Associations Version 2019.1. The changes are summarized below and reviewed in detail after the summary. The electronic filing output has approved by the IRS for the 2018 tax year.

This release has the capacity to export to Version 12, which is in the process of being written and is not ready for use. When it is ready, this version or later of Association Version 6 will be required to convert the data to the new database format.

### **Important Notice**

We recommend that the first user who logs in to the system update all databases before others log in.

The first person who signs in can update all databases by selecting File >Update All System Databases. Then mark "Update Table Structures if Needed" and click the "Update All Databases" button. Once this process has completed, other users may sign in.

## **Change Summary**

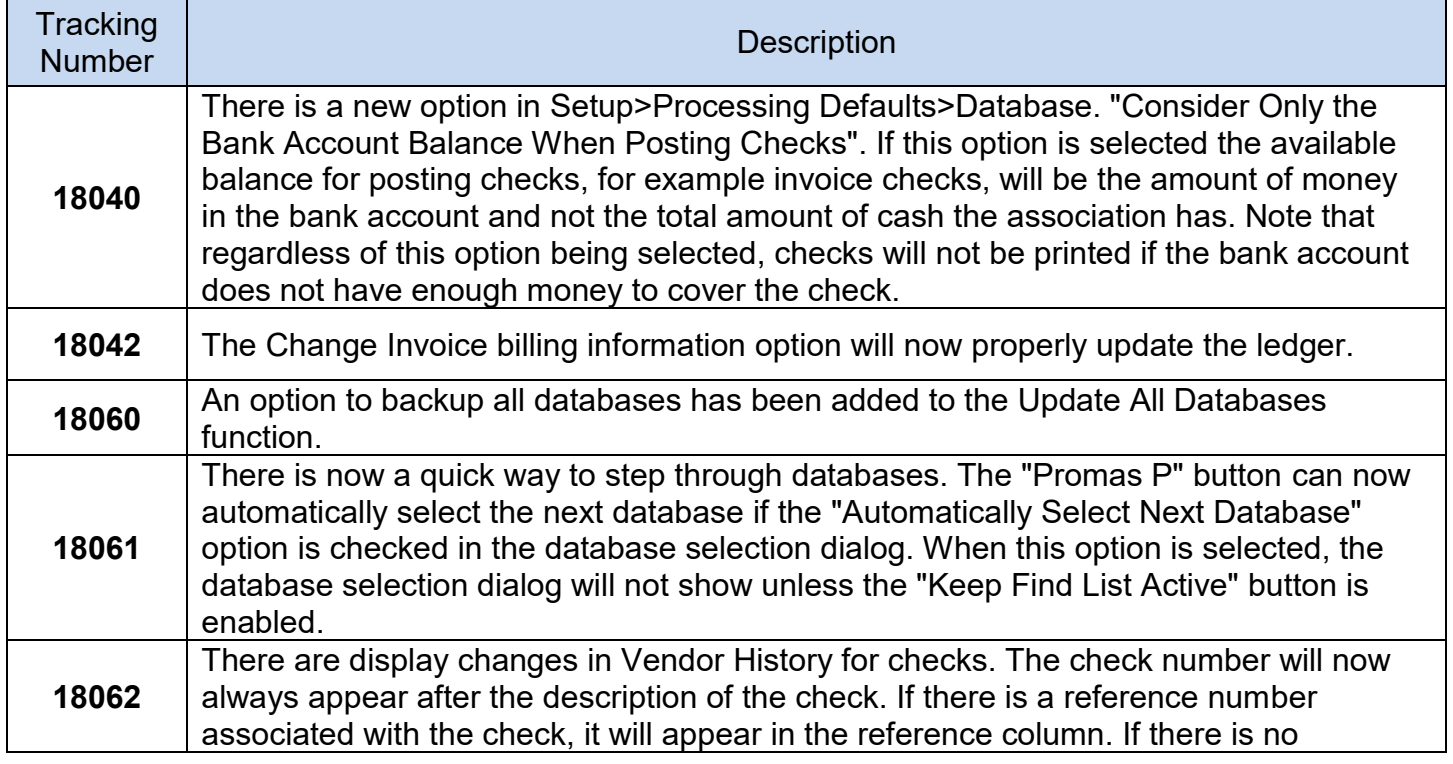

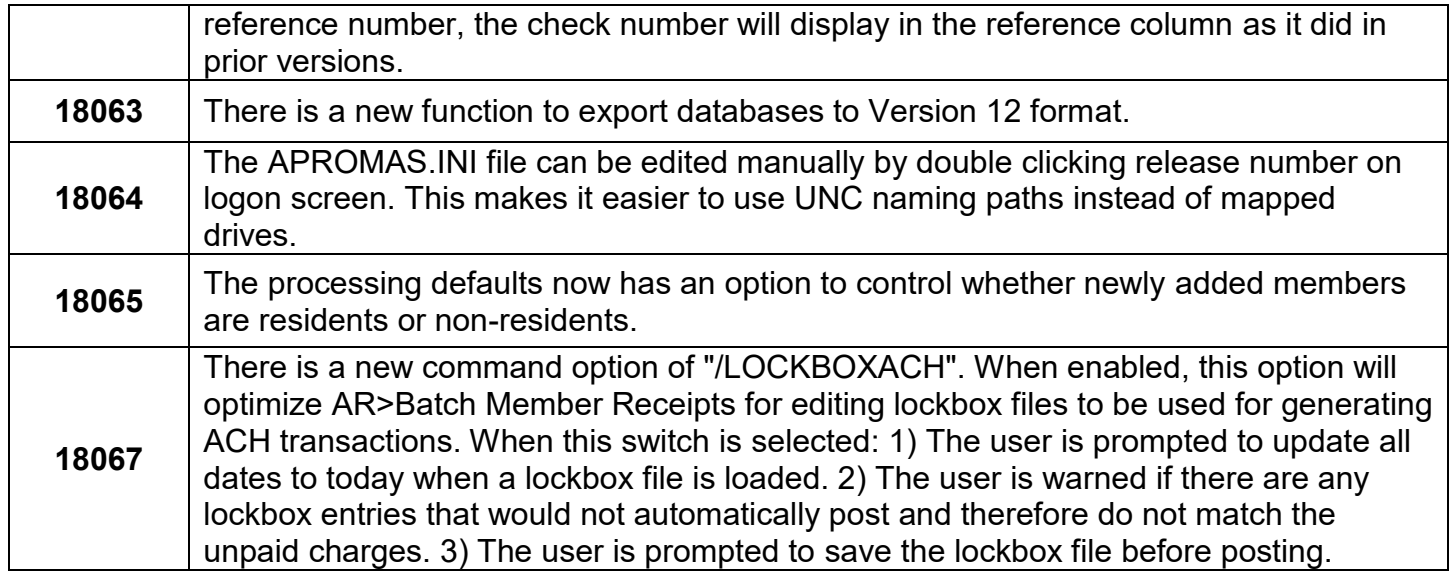

## **Change Details**

**18040** – There is a new option in Setup>Processing Defaults>Database. "Consider Only the Bank Account Balance When Posting Checks". If this option is selected the available balance for posting checks, for example invoice checks, will be the amount of money in the bank account and not the total amount of cash the association has. Note that regardless of this option being selected, checks will not be printed if the bank account does not have enough money to cover the check.

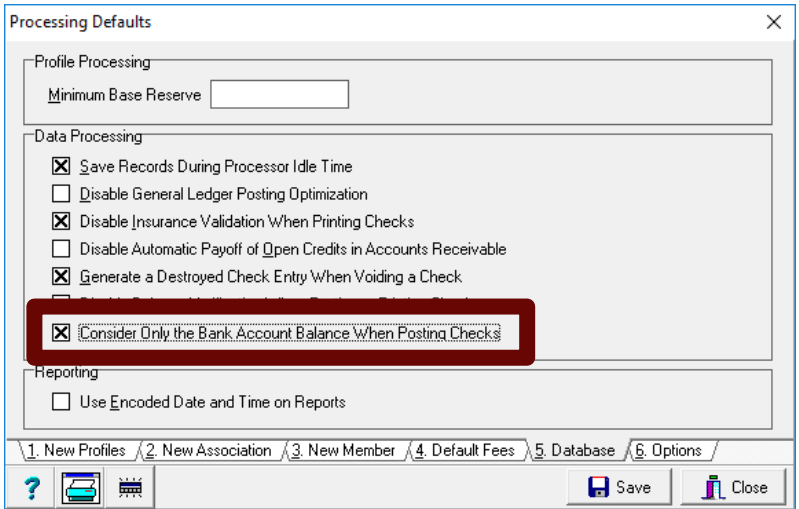

**18060** – An option to backup all databases has been added to the Update All Databases function. This is found under File > Update All System Databases. To backup all databases, mark "Backup Database" and then click Update All Databases button. This will then create a backup file for each database and each backup will be stored under their respective data folder.

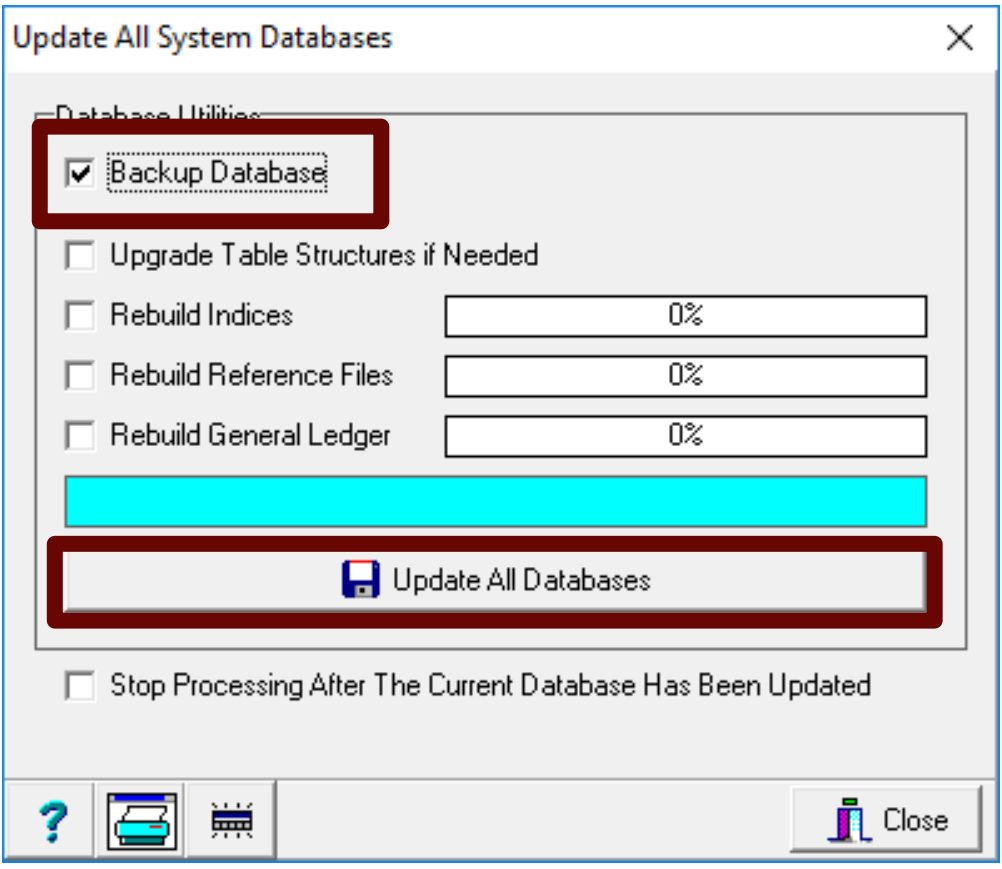

**18061** – There is now a quick way to step through databases. The "Promas P" button can be used to automatically select the next database if the "Automatically Select Next Database" option is checked in the database selection dialog. When this option is selected, the database selection dialog will not show unless the "Keep Find List Active" button is enabled.

# Turn on

Click the P icon in upper left of screen. Then mark "Auto Advance to Next Database". This setting will stay saved unless turned off.

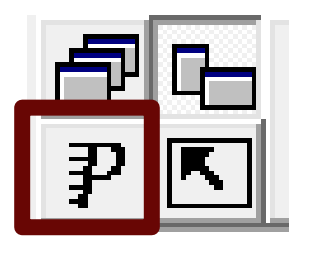

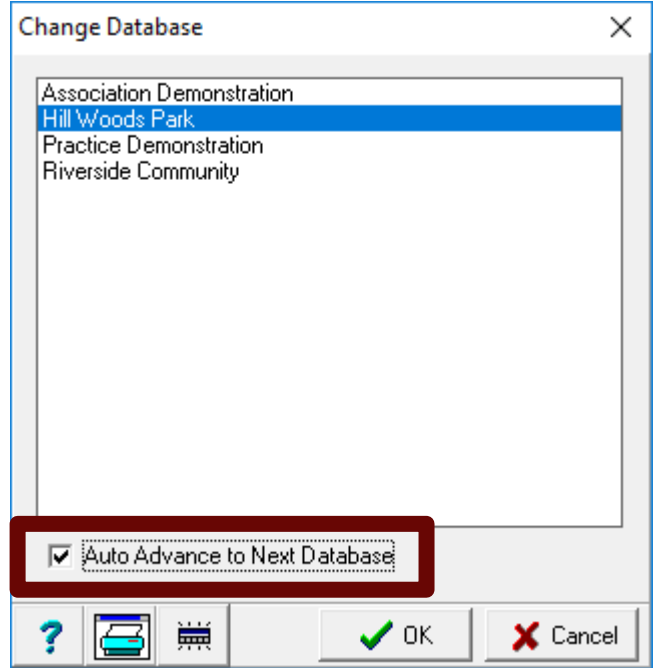

# Turn off

By clicking the P icon, Promas will continue advancing the database forward. To turn this off, you must have the Keep Find List button active. This is the two rectangles next to each other button. Click this and then click the P icon again. At this point you can unmark the Auto Advance to Next Database check mark.

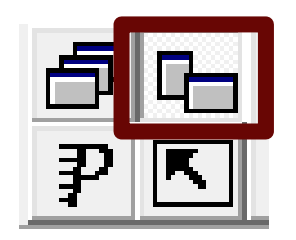

**18062** – There are display changes in Vendor History for checks. The check number will now always appear after the description of the check. If there is a reference number associated with the check, it will appear in the reference column. If there is no reference number, the check number will display in the reference column.

**18063 –** There is a new function to export databases to Version 12 format. This will be used when Version 12 is ready for a production release. Version 12 for Associations will have a familiar look and feel for those that use our Version 12 rental application. It will have a new database engine, a new customizable reporting engine, and new integration options.

**18064 –**The APROMAS.INI file can be located by double clicking release number on logon screen. This will allow direct editing for those users wishing to connect using UNC naming conventions.

**18067** – There is a new command option of "/LOCKBOXACH". When enabled, this option will optimize AR>Batch Member Receipts for editing lockbox files to be used for generating ACH transactions. When this switch is selected: 1) The user is prompted to update all dates to today when a lockbox file is loaded. 2) The user is warned if there are any lockbox entries that would not automatically post and therefore do not match the unpaid charges. 3) The user is prompted to save the lockbox file before posting.

**18065** - The processing defaults (found under Setup) now has an option to control whether newly added members are residents or non-residents.

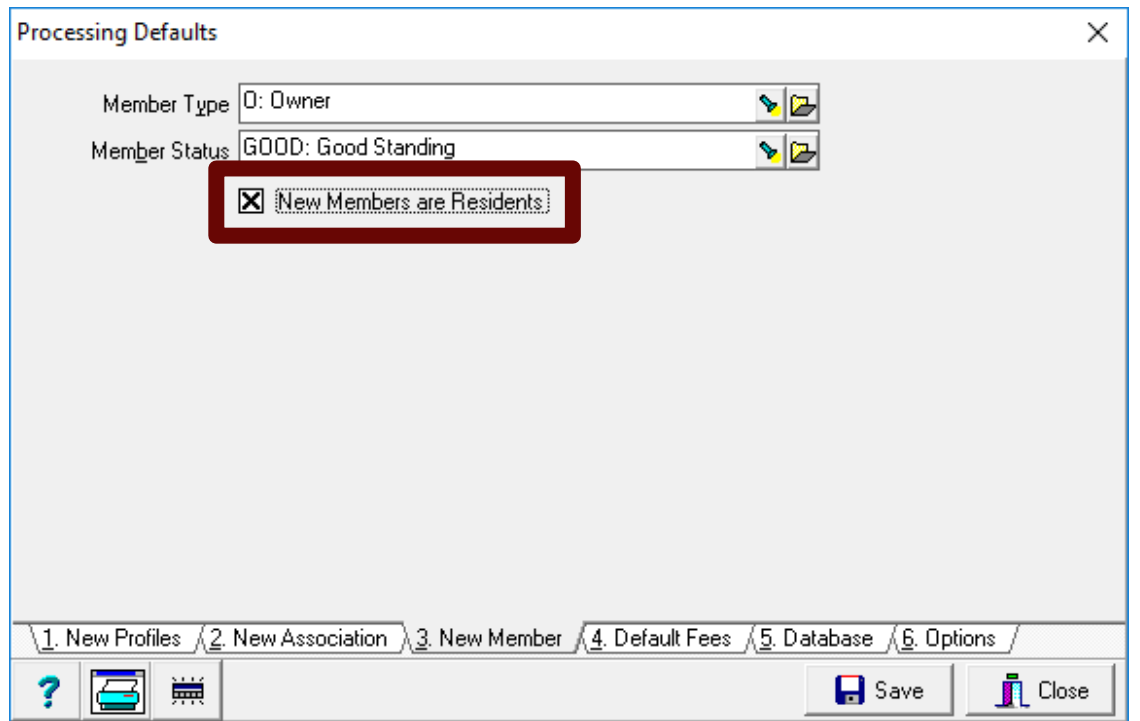